What's New

Appeon InfoMaker® 2019 R2

## **Contents**

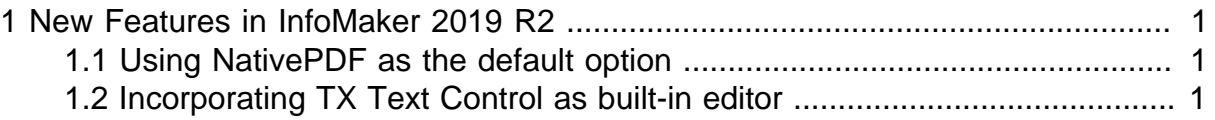

# <span id="page-4-0"></span>**1 New Features in InfoMaker 2019 R2**

#### **About this chapter**

<span id="page-4-1"></span>This chapter introduces the new features in InfoMaker 2019 R2.

## **1.1 Using NativePDF as the default option**

For new reports, the NativePDF! (using PDFLib) method is automatically selected by default when you select Save Rows As from the File menu in the Report painter and select PDF as the file type, or when you select the PDF format in the Data Export page in the report Properties view.

But for existing reports which are kept the same as before to use the Distill! method with Ghostscript as the default method, if you want to save them to PDF using PDFlib, you can select the "Always use NativePDF! method for PDF export" option. This option is effective to all reports in the application. For more, see Section 6.3.1.1, "Saving as PDF using the NativePDF! method with PDFlib" in *Users Guide*.

Besides that, you can also set a few properties for the generated PDF file, such as the application name, author, subject, and keywords.

### <span id="page-4-2"></span>**1.2 Incorporating TX Text Control as built-in editor**

Starting from InfoMaker 2019 R2, a special OEM version of TX Text Control ActiveX is incorporated as a built-in rich text editor in InfoMaker. It is provided at no additional cost, and is highly recommended to be used for backwards compatibility reasons by all existing InfoMaker projects that already make use of the RichTextEdit of SAP InfoMaker version 12.6 or older.

To select to use the OEM version of TX Text Control: in the Library Options dialog box, select the RichTextEdit tab, and then select the first option "Built-in TX Text Control" (note: "Built-in Rich Edit Control" is the rich text editor added in InfoMaker 2017).